# **Reviewers - Reviewing Code Modifications**

This topic explains how reviewers use Code Review to examine authors' code, then either accept it or request additional changes.

Sections include:

- [Typical Workflow](#page-0-0)
- $\bullet$ [Workflow Diagrams](#page-2-0)
- [Rejecting a Review \(Pre-Commit Only\)](#page-3-0)
- [Adding or Changing Assigned Reviewers](#page-3-1)

## <span id="page-0-0"></span>**Typical Workflow**

Reviewers use Code Review as follows:

- 1. Import or refresh tasks in the **Quality Tasks** view.
- 2. Open one of the source files that you want to review by double-clicking the **To Review** node for the revision or code review issue you want to review.
	- This opens the selected file revision in the Compare panel. The author's revisions are displayed on the left side of the Compare panel. The previous revision of that file is displayed on the right. Code Review automatically compares those two revisions and highlights the recent changes. The indicators in the right gutter indicate how many changes were made to the selected file and allow to easily navigate from one change to another.

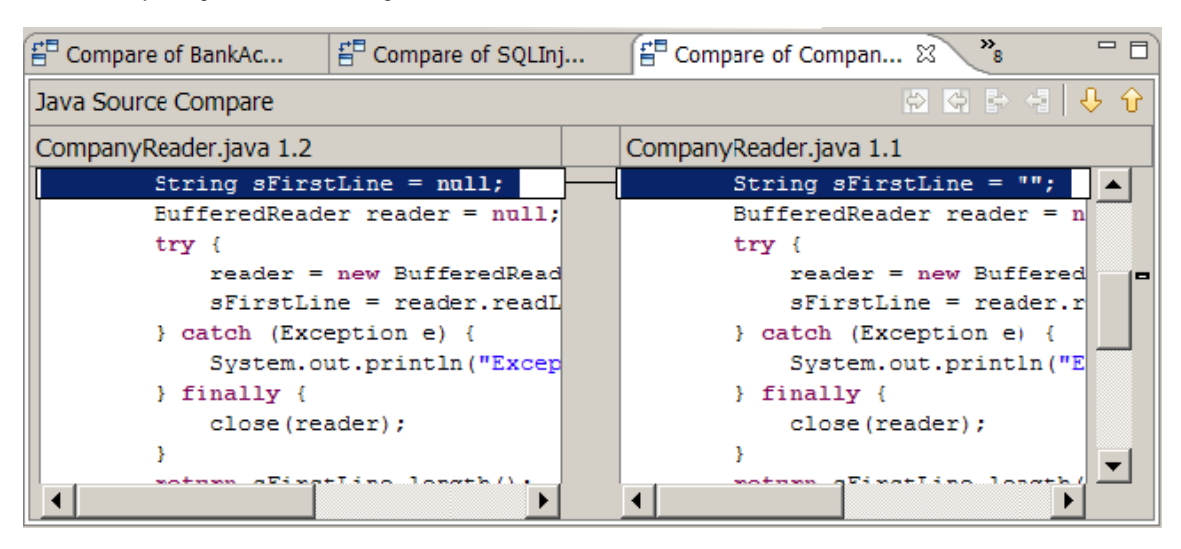

Note that the following icon indicates a revision that needs to be reviewed:

#### Đ

The following icon indicates a code review issue that has already been entered:

### للمح

#### **Source Control Configuration Note**

If your source control repository was not previously specified, a configuration dialog will open after you double-click the file node. You must complete this before the code can be opened in the Com-pare pane.

The following keyboard shortcuts help you navigate within the Compare panel

- **Ctrl + L:** Opens the Goto Line dialog.
- **Ctrl + F:** Opens the Find Text dialog.
- - **Ctrl + T:** Displays/hides line numbers
- **Tab/Shift+Tab:** Jumps to the next/previous change

Visual Studio "Global" key mappings can override/block these shortcuts.

Additionally, you can use the shortcut menus (accessible by right-clicking in the Compare panel) and toolbar buttons to help you navigate through the changes and to add new issues to specific lines of code.

3. Examine the revision.

- 4. If you have not already done so, choose **Parasoft> Show View> Code Review Issue** to open the Code Review Issue view.
- 5. For each new issue you want to add:
	- 1. Specify the related code in one of the following ways:

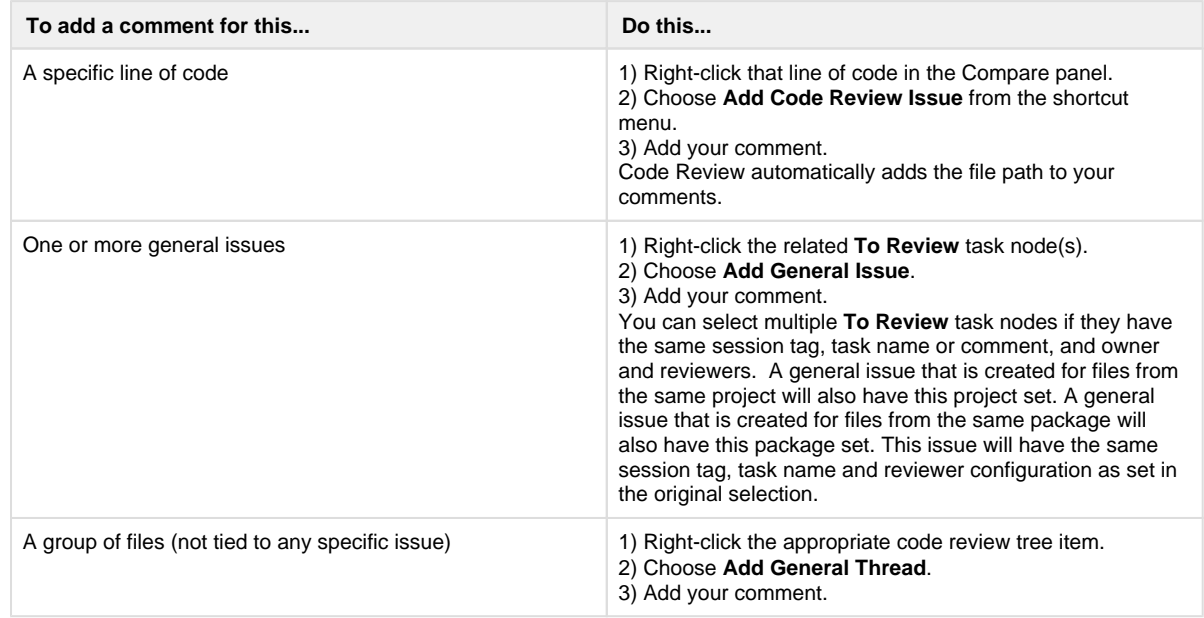

2. Choose the category that best describes your issue.

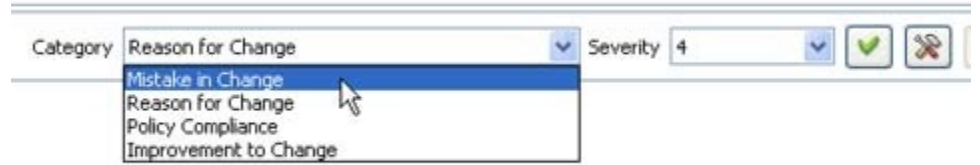

- 3. Indicate the severity of the issue you are raising.
- 4. Enter your comment.
- 6. For each existing code review issue you want to respond to, review the changes and enter your comment in the **Add New Comment to Current Issue** box
- 7. Indicate whether additional author tasks are required to address the current issue:
	- If the author needs to make more changes to address the issue you entered or commented on, click **To Fix**.

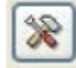

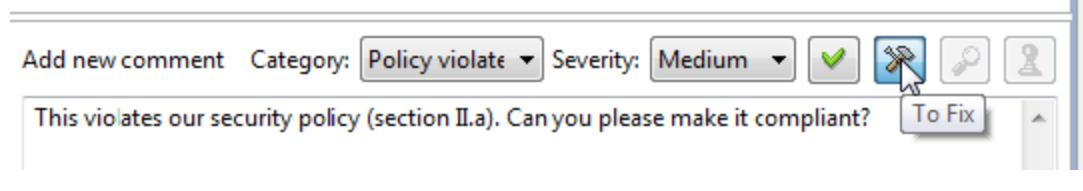

Once the issue is committed, this request for modification will be assigned to the author. If you want to indicate that a previously-entered issue has been resolved, click **Accept**.

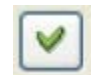

This indicates that no additional action is needed for the current issue. If your team is following the default workflow policy, the issue will be considered "closed" after this action is committed. Otherwise, it will be sent to the author, who can then close the revision

8. Submit your comments on this issue by clicking the **Commit Review** button in the top corner of the **Code Review Issue** view.

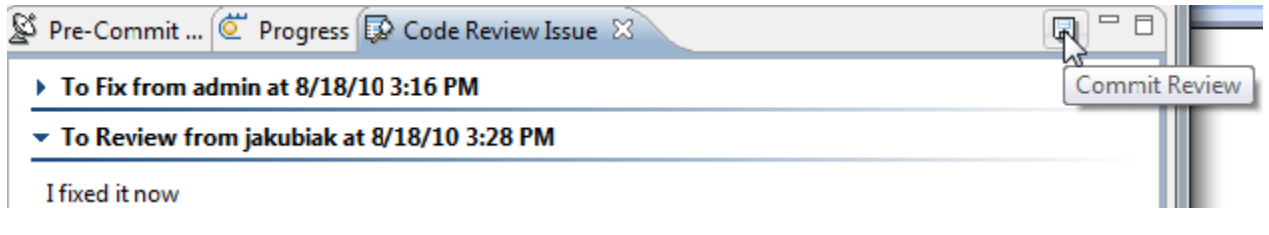

If this is your first time reviewing this revision, the revision will remain in the review tree until you mark it as accepted or done (as described in the following step). This allows you to continue reviewing the file and enter additional issues as needed. This applies to review tasks marked with the following icon:

 $\mathbf{B}$ 

If you are responding to a specific previously-entered code review issue, the related code review task will then be removed from the review tree or have its status changed to waiting. This applies to committing review tasks marked with the following icon:

للمحمد

9. When you have completed reviewing that file (i.e., you do not want to add any more issues for it and want it removed from your code review tree), right-click that node, then choose **Mark as Accepted** or **Mark as Done** (the available command depends upon your configuration—see below for details).

### <span id="page-2-0"></span>**Workflow Diagrams**

The following diagrams illustrate the various workflows available.

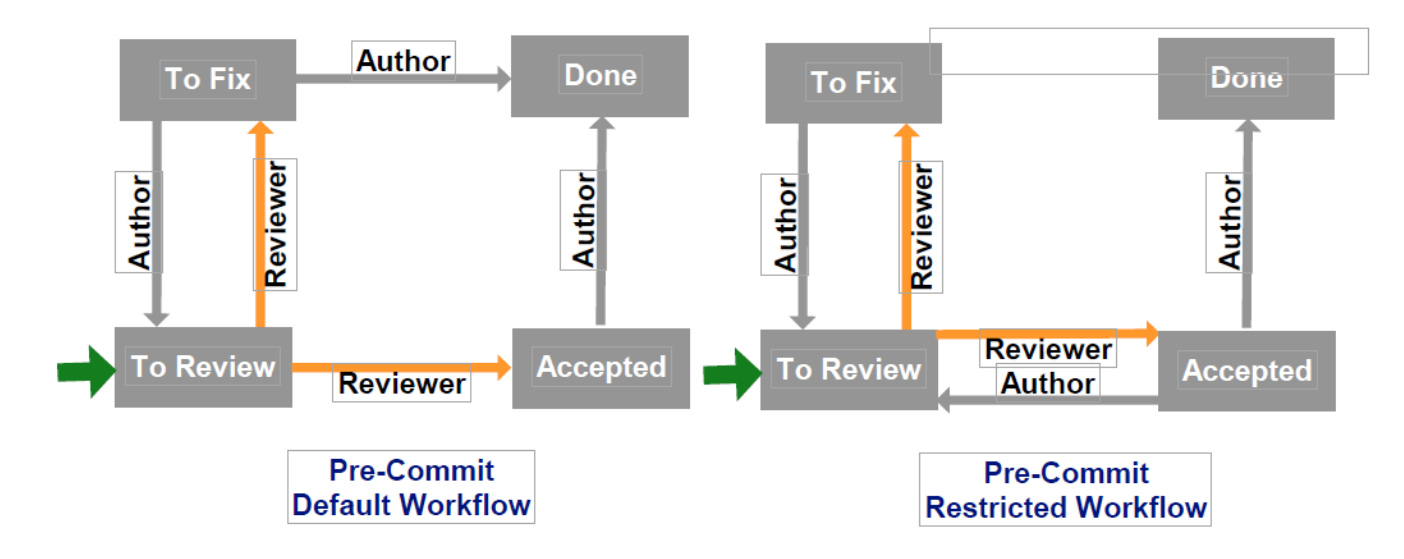

For more details, see [Workflow Overview.](https://docs.parasoft.com/pages/viewpage.action?pageId=6387366#C++testConfigurationOverview-workflow)

## <span id="page-3-0"></span>**Rejecting a Review (Pre-Commit Only)**

If you want to reject a review (e.g., if you want the code for the submitted change to be reverted to its original state), right-click the appropriate item(s) in the code review tree, then choose **Reject** from the shortcut menu.

### <span id="page-3-1"></span>**Adding or Changing Assigned Reviewers**

If you want to add another reviewer (e.g., for a second opinion), right-click the appropriate item(s) in the code review tree, choose **Add Reviewer** from the shortcut menu.

If you want to reassign the review to another reviewer, right-click the appropriate item(s) in the code review tree, then choose **Reassign** from the shortcut menu.